## **EPROM/EEPROM Programming For the SUPERPRO Model 3000U**

- 1. Flip the power switch on the SUPERPRO 3000U programmer to the ON position.
- 2. Ensure that the USB cable is connected to the computer.
- 3. Open the application named 'EEPROM Programmer.'

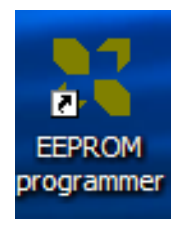

4. Select the device you are programming for by clicking the 'Device' button in the upper right-hand portion of the screen:

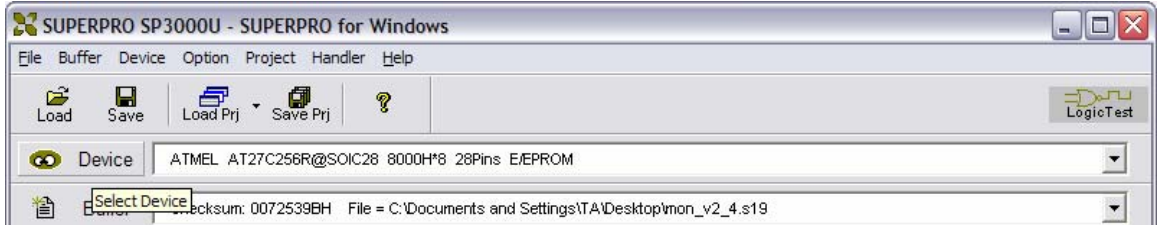

NOTE: If you are using the Atmel AT27C256R DIP package, select the AT27C256@SOIC28. After clicking OK, a popup window will tell you that you need a special adapter. You may ignore this. The SOIC and DIP packages have the same pin outs.

5. Click the 'Load' button located in the upper right-hand portion of the screen. Locate and select the s19 monitor file currently being used for the class such as mon  $v2$  4.s19 or later.

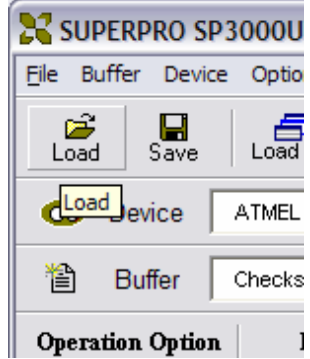

6. In the proceeding popup window, select:

File Type: Motorola File Mode: Normal Buffer Address: 0 File Address: 0 Buffer clear on data load with ##: **UNCHECKED!!!!** Show Offset Address (Minimize) after Loading: unchecked

**NOTE: It is very important to UNCHECK the Buffer clear box otherwise you will have to 'Load' the monitor s19 file after every successive programming of a EPROM/EEPROM. The only major consequence to this is if you are using an EPROM. If the box is checked, you may essentially ruin the EPROM(s) by writing \$FF to every address.** 

7. Confirm that the file has been successfully loaded into the programmer buffer by clicking on the 'Buffer' button. Scroll down the 'Buffer Edit' window to confirm that the data being written onto the PROM is more than merely \$FF.

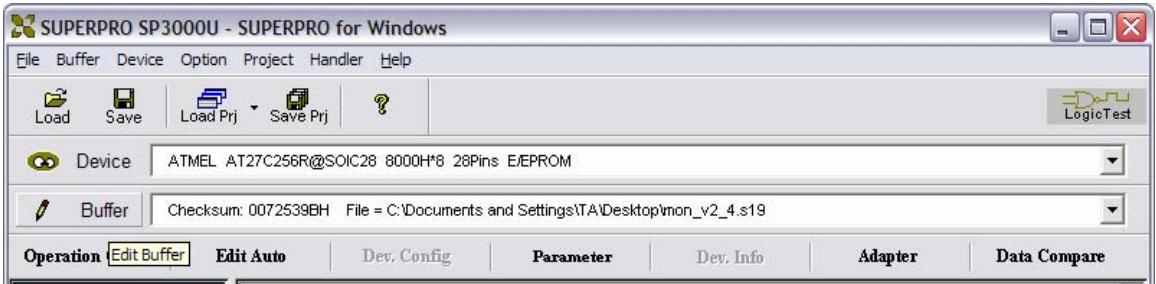

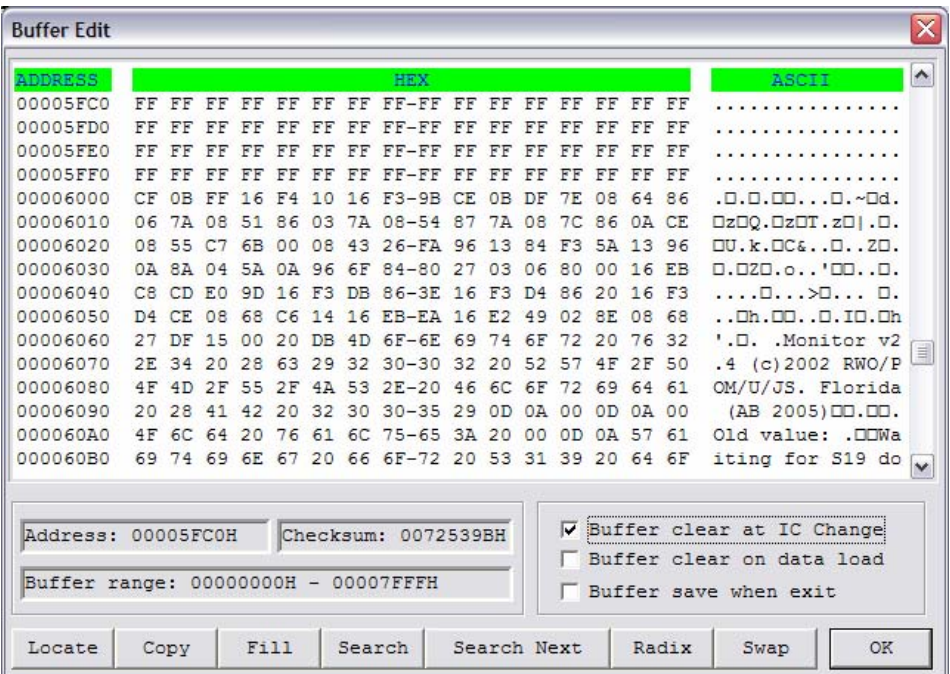

- 8. Physically place the PROM at the very bottom of the programmer with the pin 1 dot and chip notch facing up as indicated by the drawing on the SUPERPRO programmer. The programmer is very good about notifying you if the PROM is in the wrong slot, but not if it's backwards.
- 9. Double check that you have selected the correct device and loaded the s19 monitor file.
- 10. Click the 'Program' button.

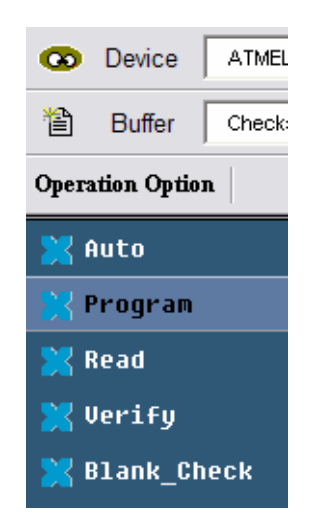

11. After the programming is complete, confirm the contents of the PROM by comparing it to what's in the buffer. Click 'Data Compare'.

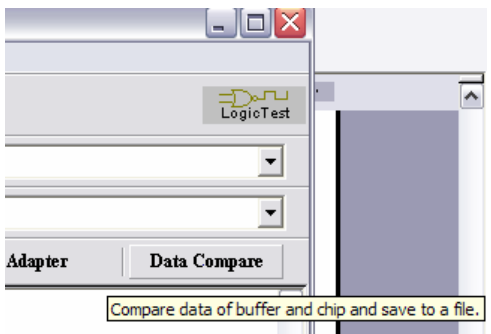

- 12. After the 'Data Compare' is complete, open the file C:\SP3000U\bin\27256.cmp (if you're programming the AT27C256) or whatever other file is specified in the SUPERPRO terminal window.
- 13. If the .cmp file says the Buffer and Data are the same, then you have successfully programmed your PROM. You may choose to confirm this by comparing a blank or un-programmed PROM with the Buffer. You will see then, that the .cmp file is much more descriptive; displaying every address with data where the Buffer and the PROM differ.